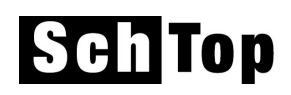

# **Erste Schritte beim Einrichten des Schulhaus-Moduls**

Damit mit SchTop produktiv gearbeitet werden kann, müssen zu Beginn einige Arbeiten und Einstellungen vorgenommen werden.

# **Einstieg**

Starten Sie die Anwendung über START - PROGRAMME - SCHTOP. Dabei werden Sie nach Benutzername und Kennwort gefragt. Nehmen Sie im Anmeldefenster folgende Eingaben vor:

Name: SL Kennwort: SchTop

SL ist der Standardname für die Schulleitung mit allen nötigen Berechtigungen sowohl für das Erstellen neuer Benutzer wie auch der Zugriff auf alle Schulhausdaten.

## **Demodaten**

Nach der Installation können Sie zunächst mit Musterdaten die verschiedenen Funktionen ausprobieren um erste Erfahrungen mit dem Programm zu machen. Bevor Sie dann Ihre eigenen Daten übernehmen, erfassen und bearbeiten, müssen Sie diese Daten zuerst löschen. Zu diesem Zweck steht ein eigener Menüpunkt (ganz rechts aussen) zur Verfügung. Dazu müssen Sie allerdings zuerst Ihr Schulhaus registrieren (siehe folgender Punkt).

## **Registrierung**

Beim erstmaligen Starten werden Sie nach dem Namen Ihrer Schule, der Berechtigung für die Anzahl Klassen und Benutzer sowie des sich daraus ergebenden Registrierungs-Code gefragt. Der eingegebene Schulname wird später auf vielen Formularen wieder verwendet.

Die entsprechenden Eingaben machen Sie im Menü Extras - Registrierung:

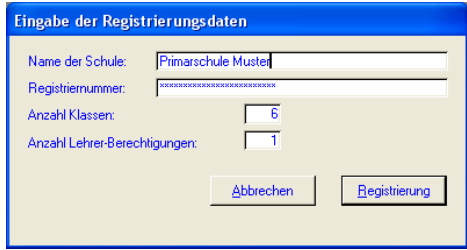

## **Passwort ändern**

Ändern Sie das Kennwort im Menü EXTRAS - PASSWORT ÄNDERN.

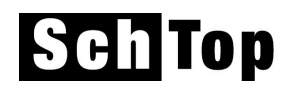

Die folgenden Einstellungen können Sie alle im Menü STAMMDATEN vornehmen:

#### **Schulhausdaten**

Hier werden die zentralen Daten Ihres Schulhauses gepflegt. Neben den wichtigsten Adress- und Telefoninformationen werden im unteren Teil auch Angaben über die Pensenverpflichtungen der Lehrkräfte eingegeben. Es kann auch ein eigenes Schulhaus-Logo importiert werden.

## **Schuljahre**

Definieren Sie das Schuljahr, welches Sie als nächstes aktuell bearbeiten wollen.

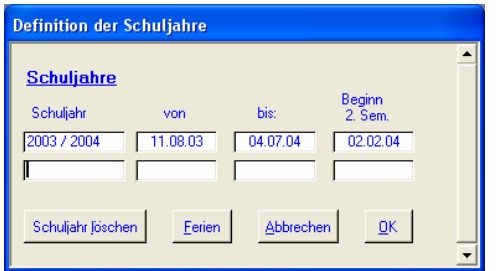

Geben Sie mit der entsprechenden Schaltfläche auch alle Feriendaten dieses Schuljahres ein.

Wählen Sie anschliessend im Hauptformular (=Startmaske) das soeben erstellte Jahr aus.

## **Klassen**

Sie müssen hier in jedem Fall die Felder 'Klasse' und 'Bezeichnung' eingeben. In den meisten Masken und Ausdrucken wird dabei der erste Eintrag verwendet. Geben Sie auch die entsprechende Stufe von 0 (Kindergarten) bis 6 (sechste Klasse) ein. Die Folgeklasse wird erst benötigt, wenn das erste Schuljahr vorbei ist und die Übertritte in die nächste Klasse generiert werden müssen. Die externe Bezeichnung wird nur benötigt, wenn Sie die automatische Übernahme von externen Daten vornehmen und dabei unterschiedliche Klassen-Bezeichnungen verwendet werden.

Sie können nicht mehr Klassen erfassen, als bei der Registrierung angegeben.

## **Neue Benutzer**

Auch hier können Sie nur so viele neue Benutzer erfassen, wie bei der Registrierung definiert worden ist. Dabei spielt es keine Rolle, ob die Berechtigung auf Schulleitungs- oder Lehrkraftebene definiert wird.

Damit auf des Lehrer-Modul zugegriffen werden kann, müssen die Benutzer einer Klassenlehrkraft zugeordnet werden. Dies gilt übrigens auch für den Benutzer 'SL'. Deshalb müssen die entsprechenden Benutzer zuerst einmal als Lehrkraft erfasst werden. Wichtig ist dabei auch, dass nicht nur die Personalien, sondern mit der Schaltfläche 'Klassen + Pensen' auch die Klassenzuordnung definiert und das Kontrollkästchen 'Klassenlehrkraft' aktiviert wird.

Jetzt können die neuen Benutzer in der folgenden Maske erfasst werden.

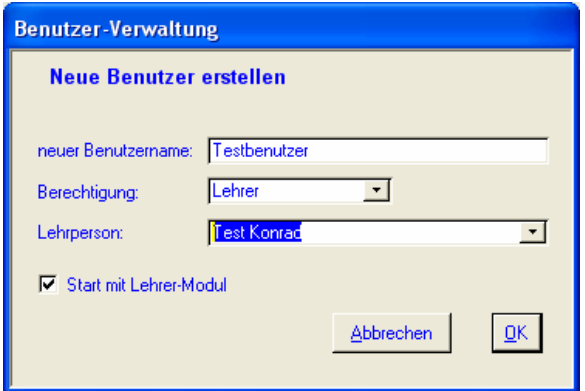

Die notwendigen Schritte sind damit gemacht und es kann mit der Erfassung bzw. der Übernahme der eigentlichen Daten begonnen werden.

> herbrigstrasse 4 9011 st.gallen telefon 071 223 37 10 schtop@o-d-h.ch